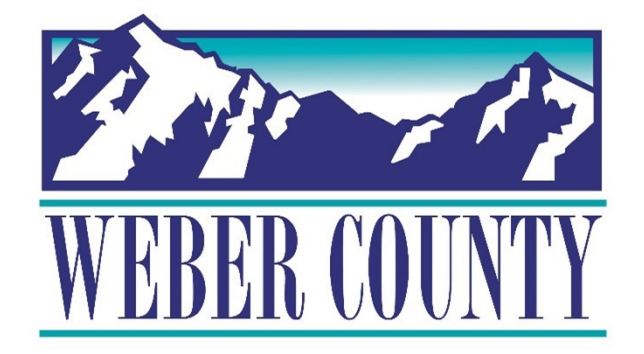

# Job Aid: HR-23 Employee Self-Service - Update Disability

Last Update: 05/26/22

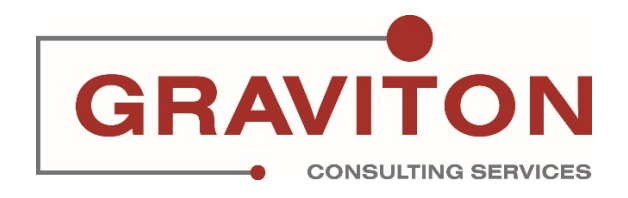

# Document Version History

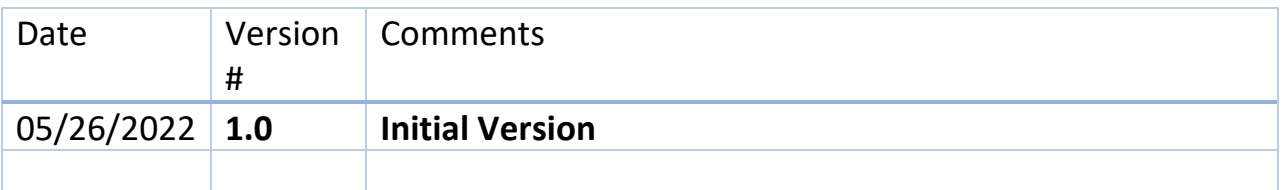

# Pre-Requisites/ Job Descriptions

## **This job aid is applicable to the following Oracle Cloud job descriptions:**

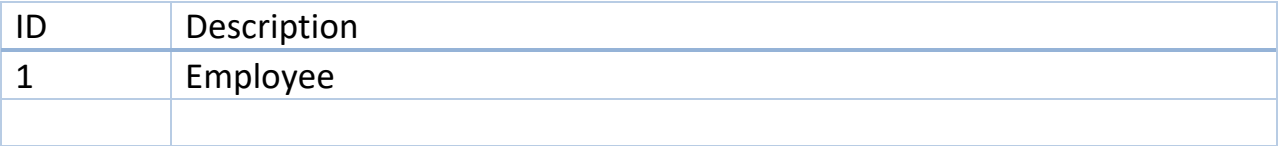

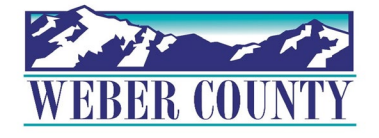

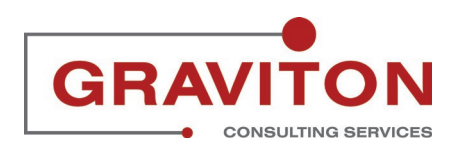

STEP 1 **Click on Sign In**

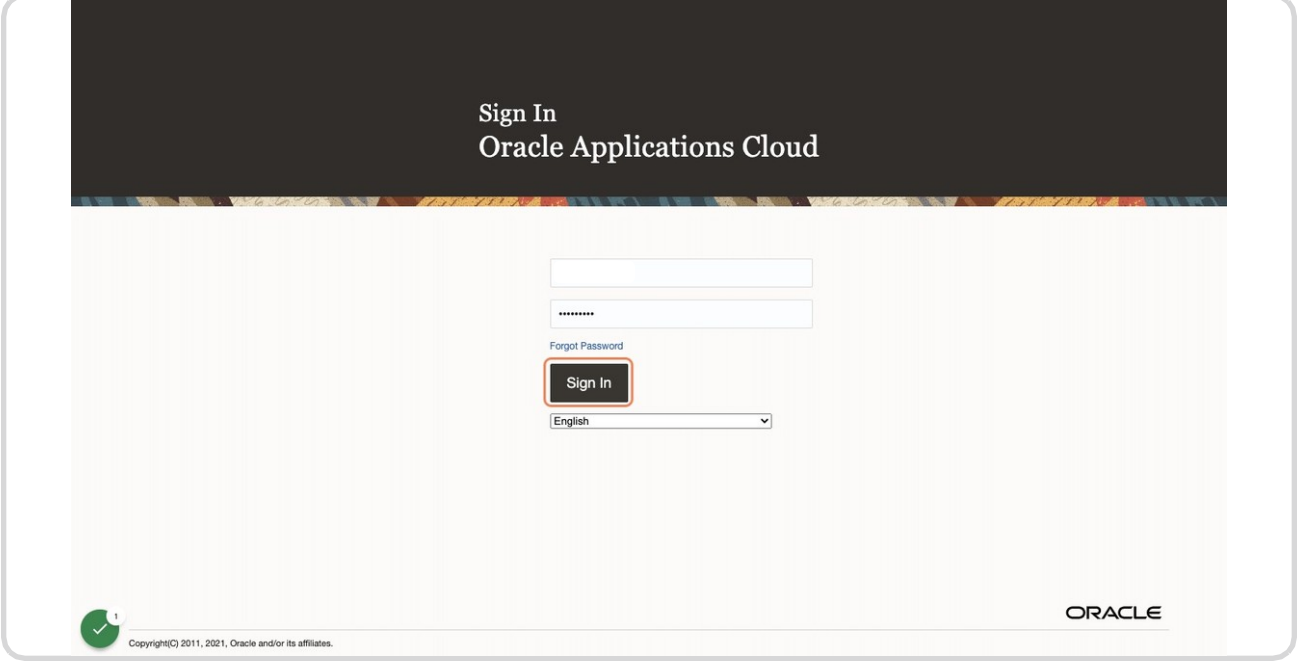

### STEP 2

## **Click on Personal Information tile.**

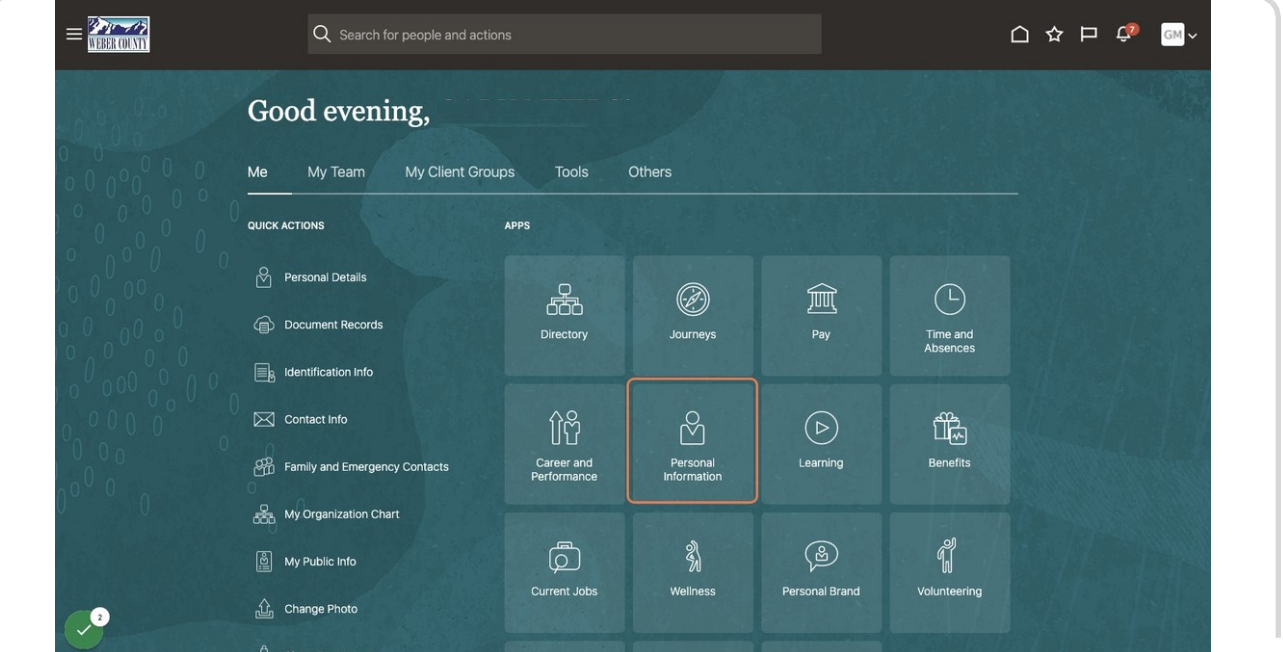

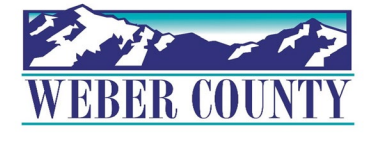

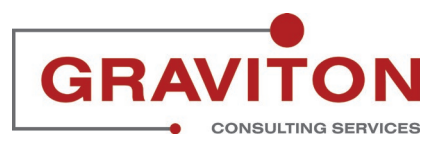

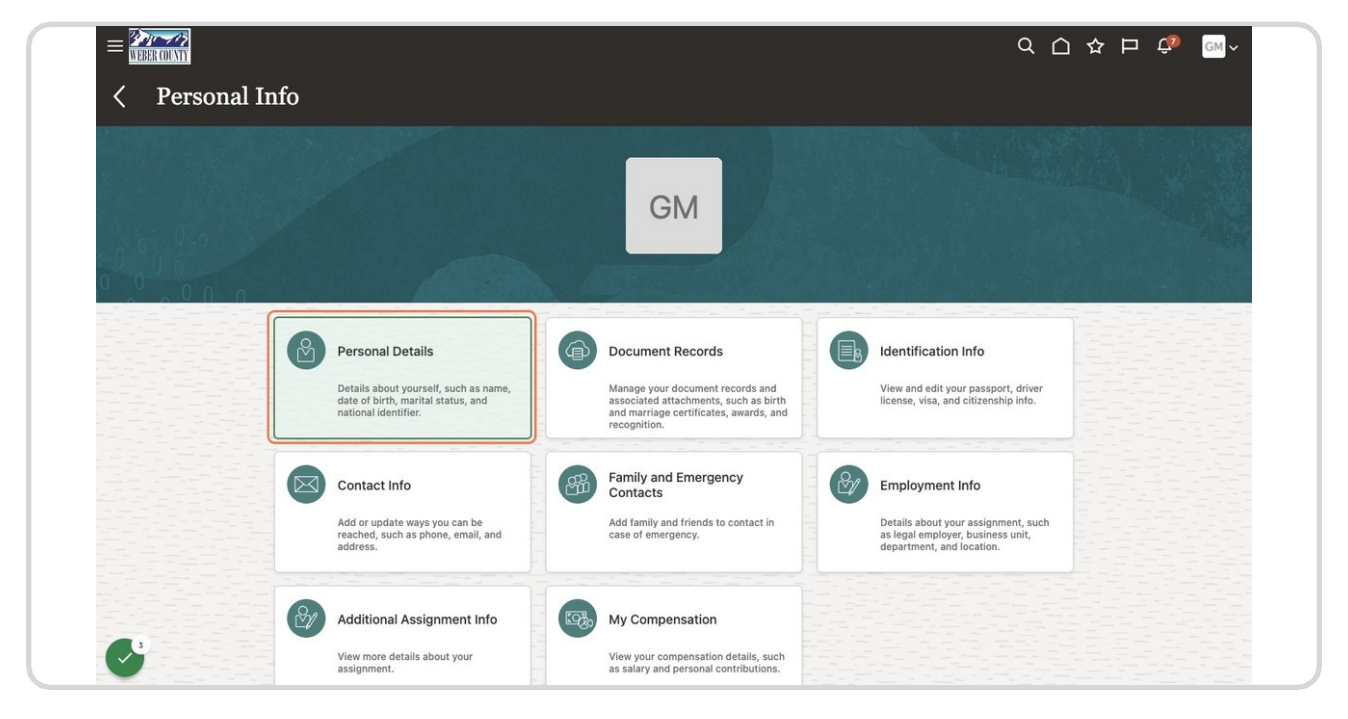

## **Find Personal Details and Click on Personal Details.**

#### STEP 4

**(Scroll all the way down) Click on arrow to open Disability Info.**

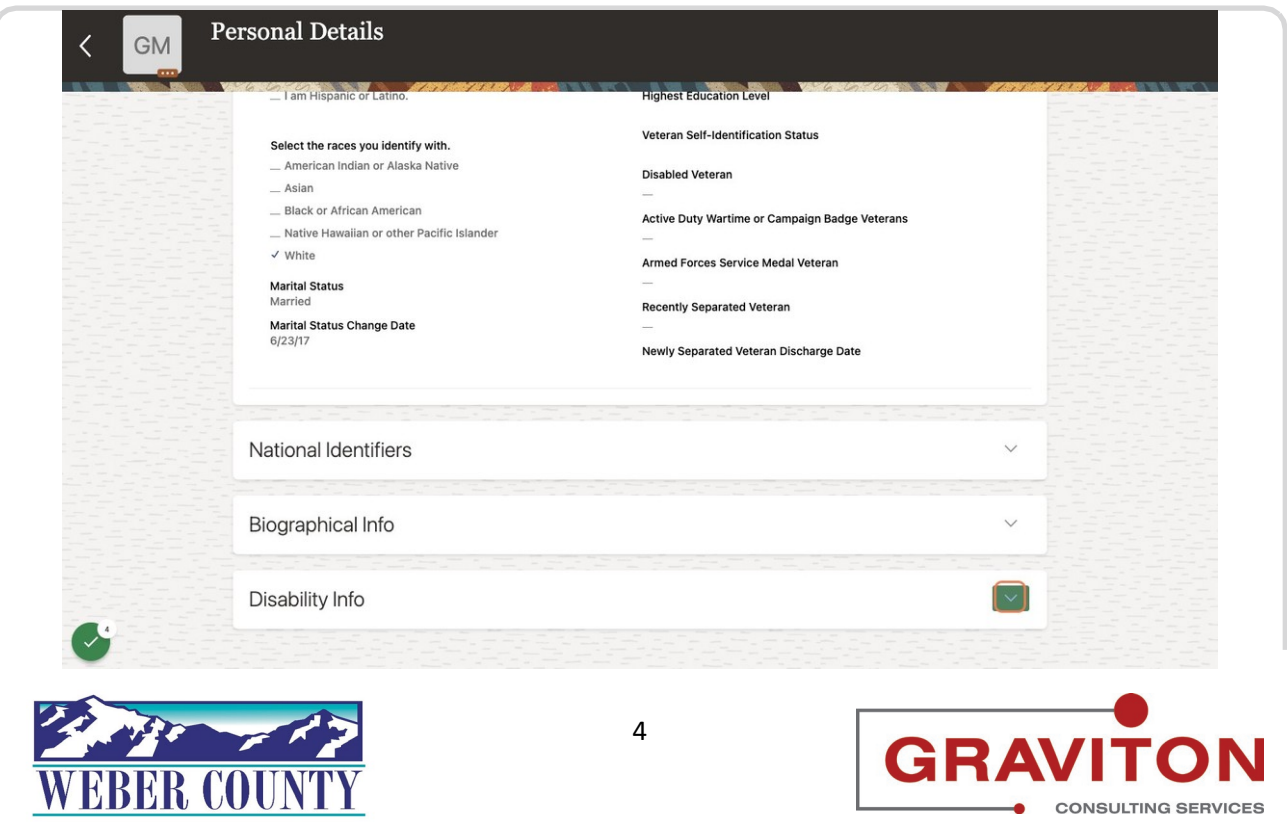

**CONSULTING SERVICES** 

 $\bullet$ 

**Click on Add**

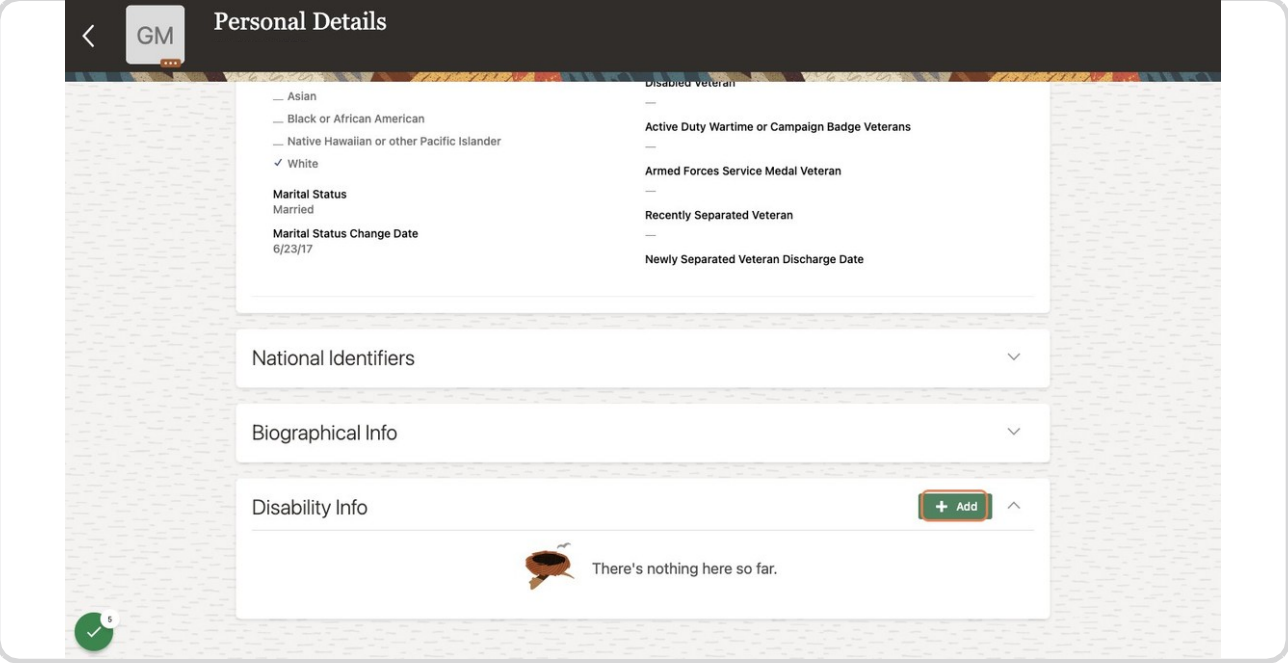

#### STEP 6

## **Choose United States from Country dropdown.**

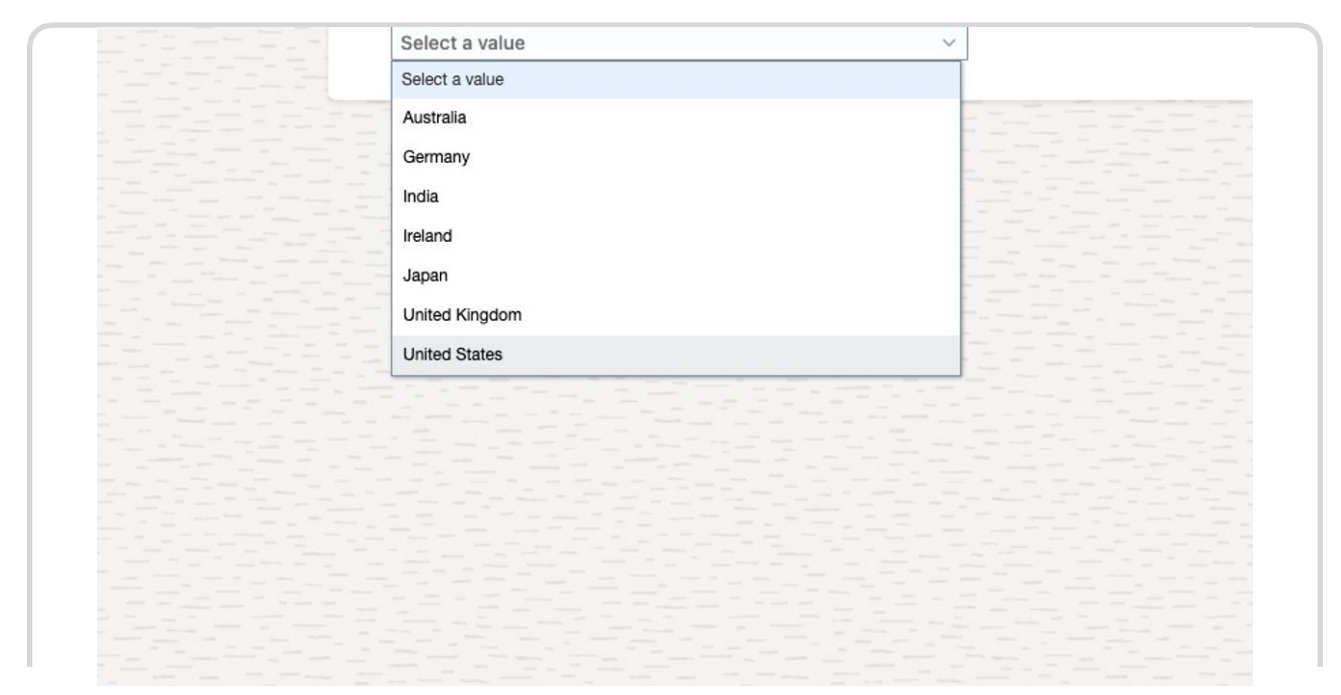

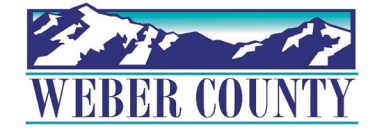

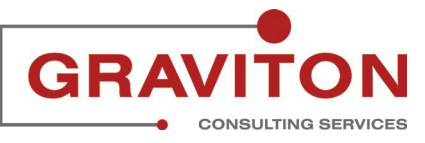

# **Answers questions on form.**

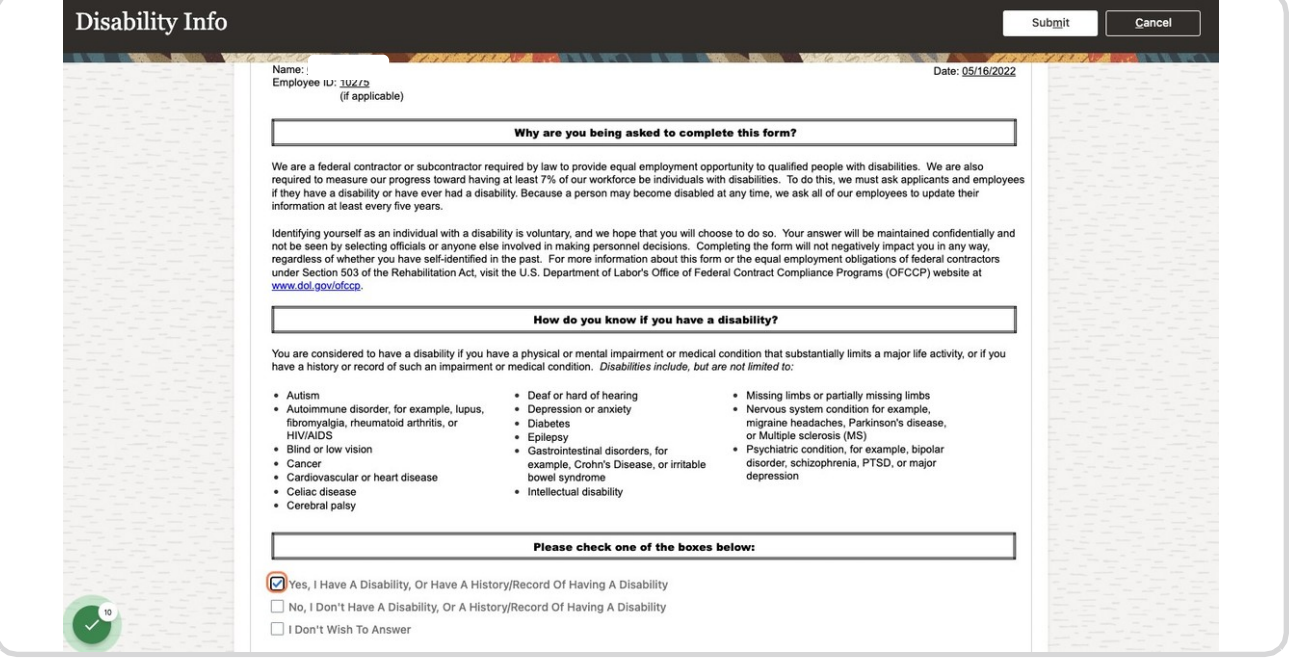

#### STEP 8

# **Add Reasonable Accommodation Requests, if applicable.**

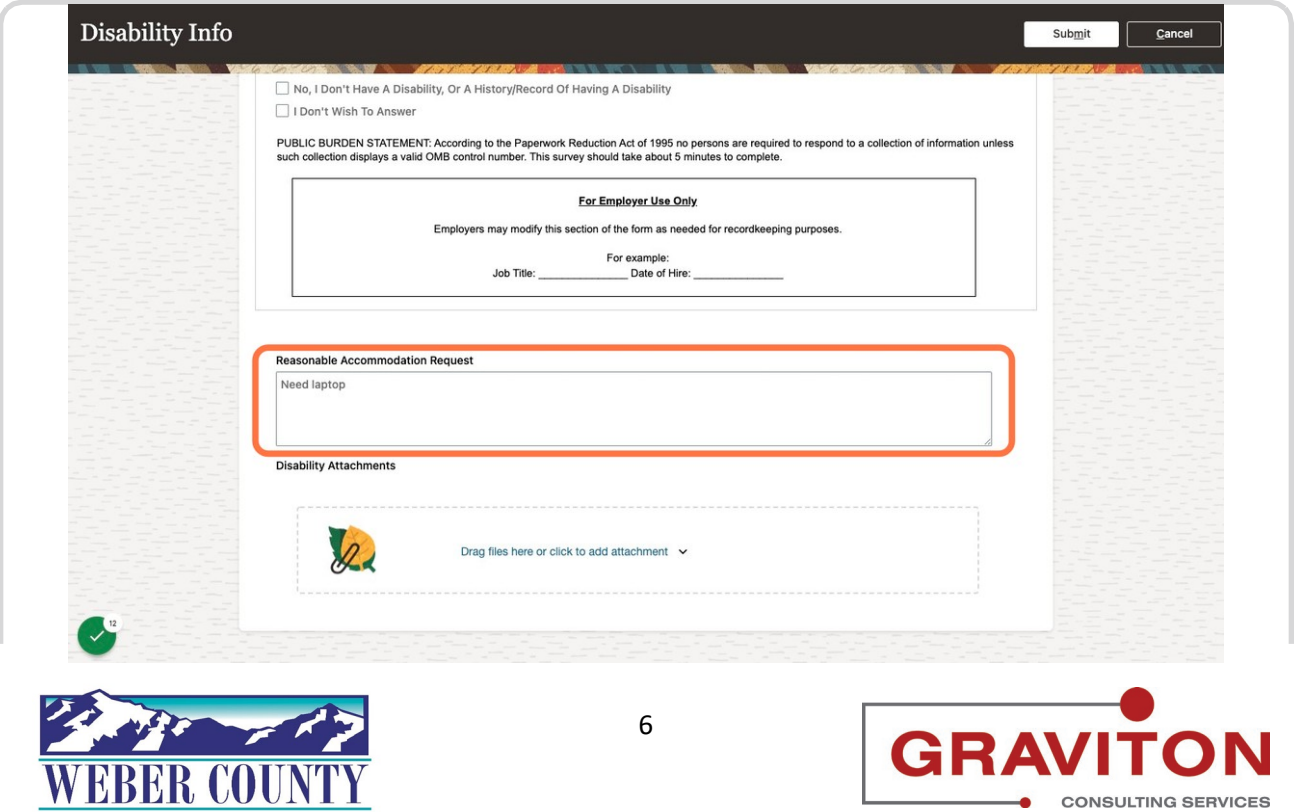

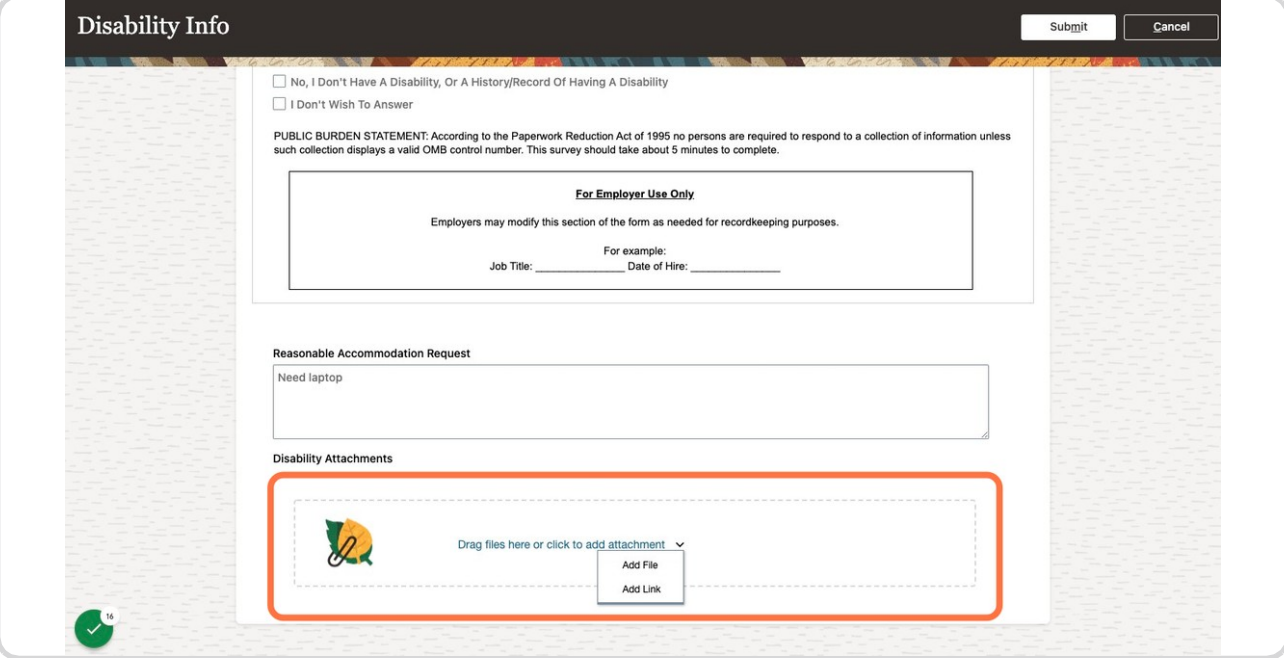

# **Upload supporting documentation, if applicable.**

#### STEP 10

**Click on Submit.**

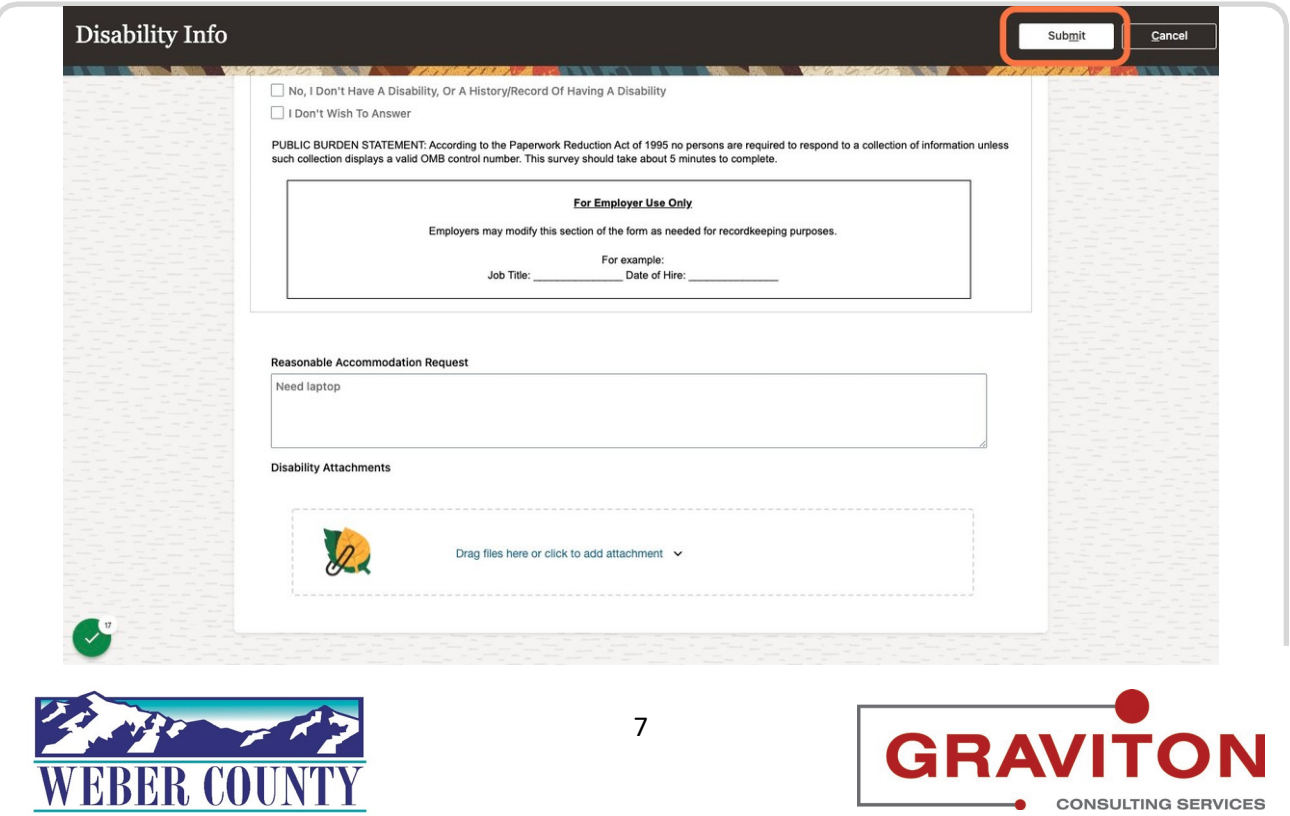

#### **Click on Home icon to return to the main screen**

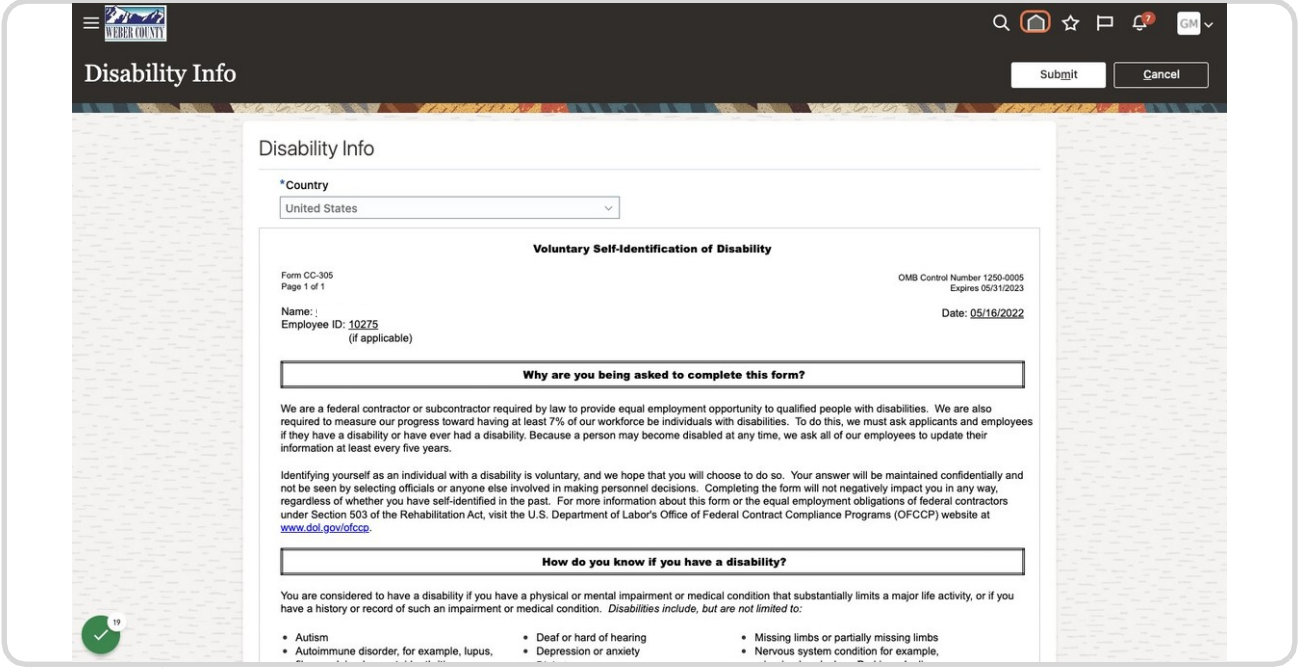

#### STEP 12

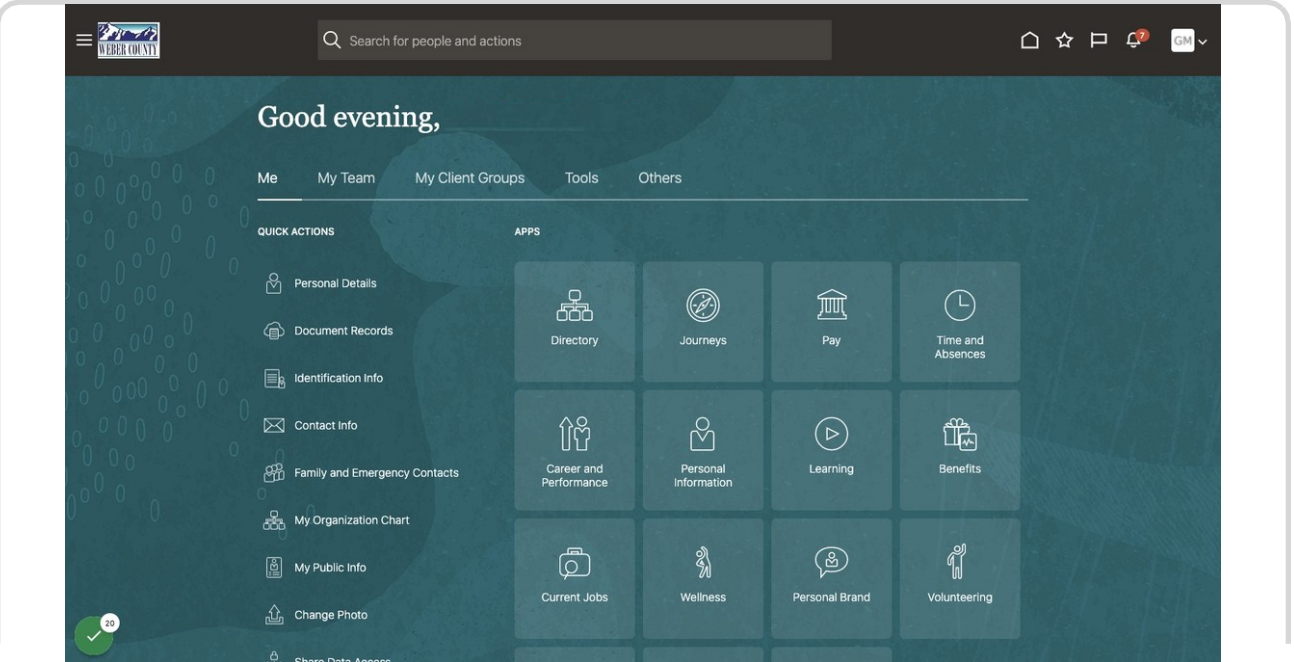

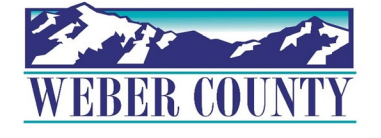

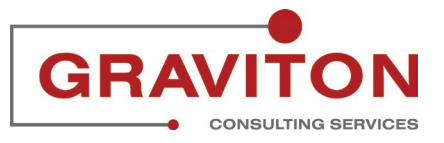

Job aid - HR-23 Employee Self-Service - Update Disability